# JONES COI Upload Guide

**Guest Vendors** 

# Received a COI request from Jones?

Step #1
Click the Submit COI button
and I'll walk you through
submitting your COI

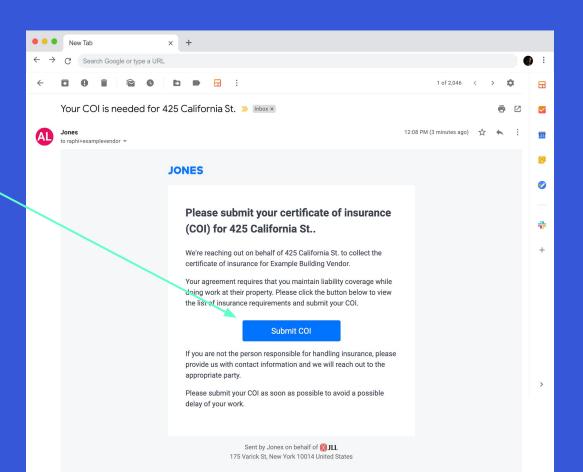

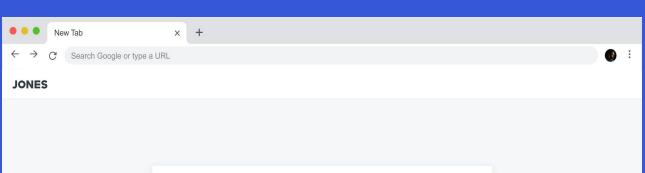

After confirming you recognize the property name, hit *Continue* to start the submission process

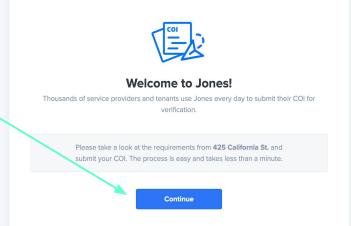

Fill in the requested information about you and your business

## Step #4

After filling in your information, click the *Continue* button to sign your vendor agreement

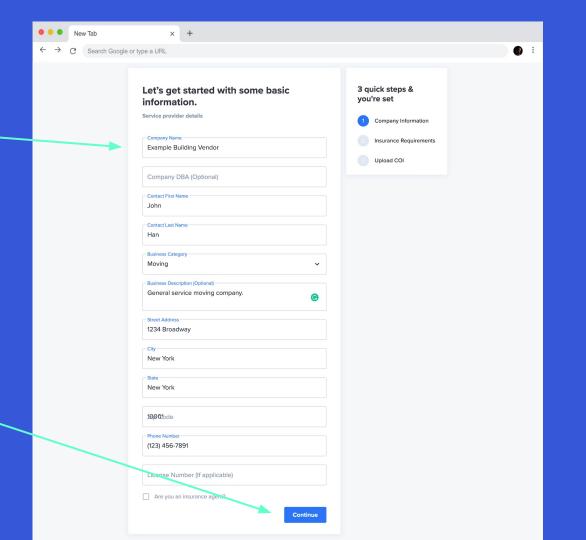

Fill in the necessary information and sign the contract

### Step #6

If you can't sign the contract right now, you can click the button to skip

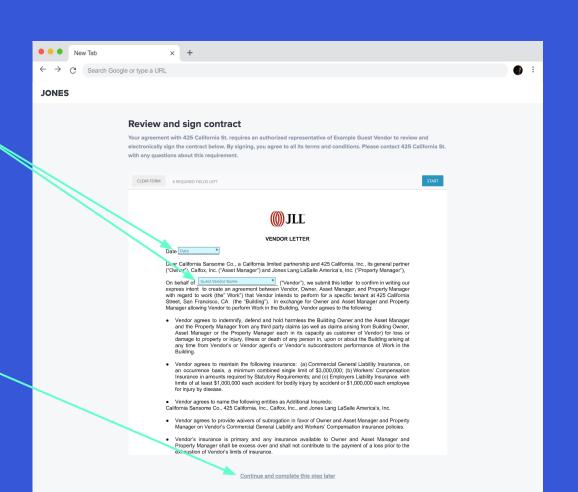

Once the contract is complete a green bar will appear and you can click *Continue* 

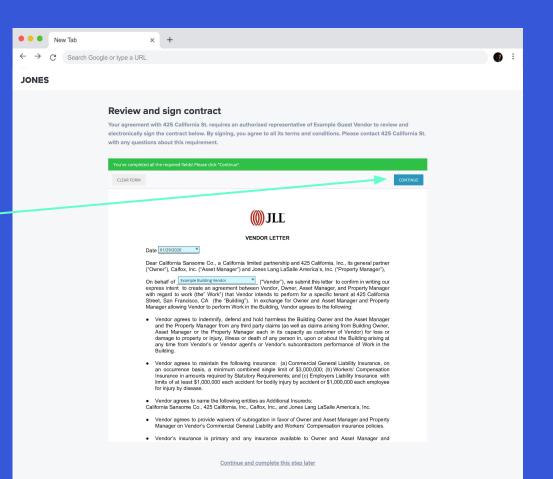

Step #8
Click I AGREE to
acknowledge that this is a
legally binding contract

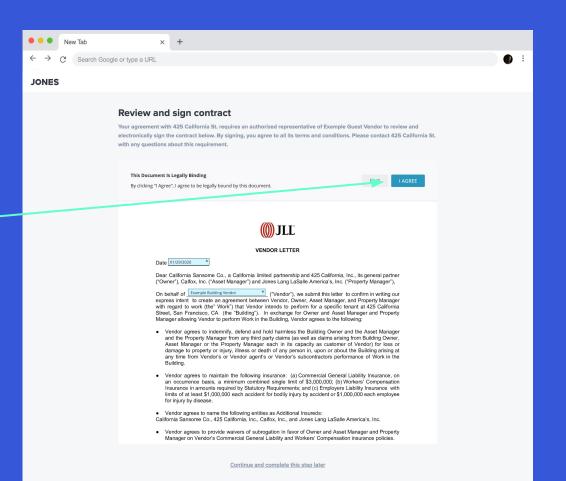

Read through the insurance requirements to make sure you have the required coverage

### **Step #10**

After making sure your COI fulfills the insurance requirements, click the *Continue* button

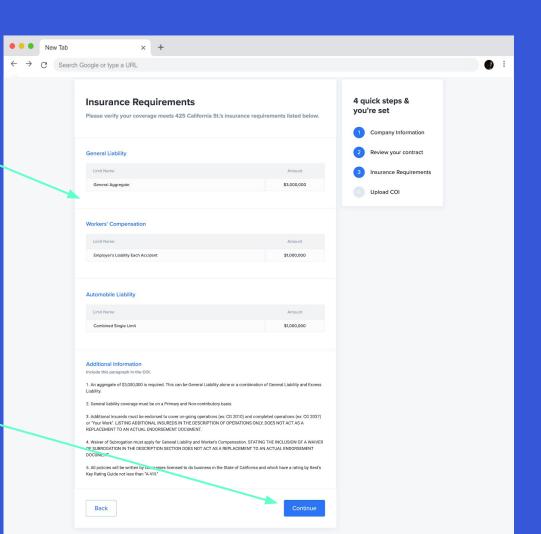

Drag and drop your COI and endorsements or click the *Select a file* button to open a file dialogue

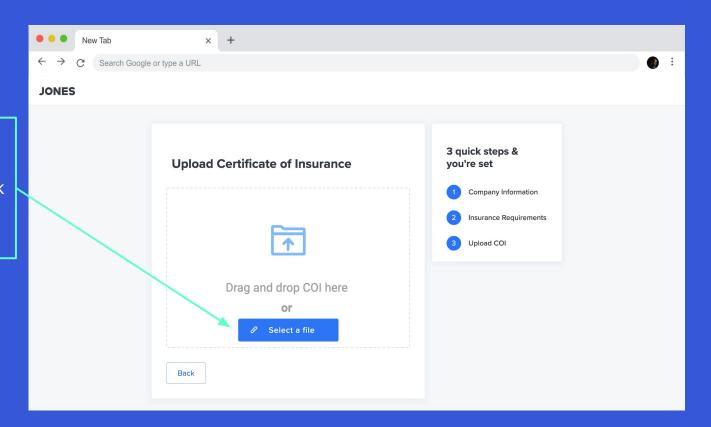

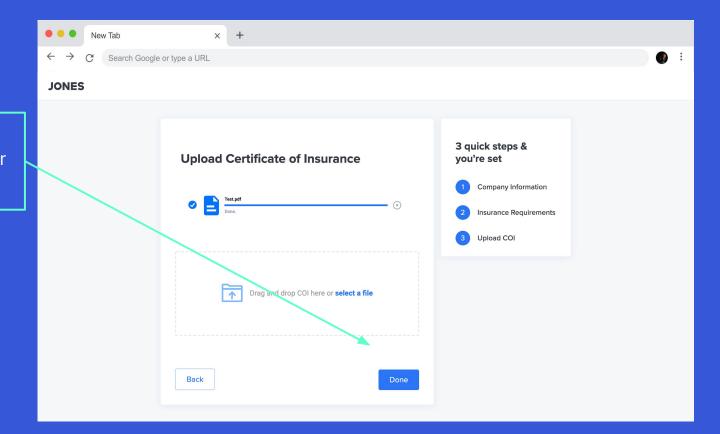

**Step #12**Once the files finish their upload, click *Done* 

# Congrats - Your COI has been received!

### **Step #13**

Looking for more work?
Sign up to be featured on the Jones service order service to be alerted for jobs in your area

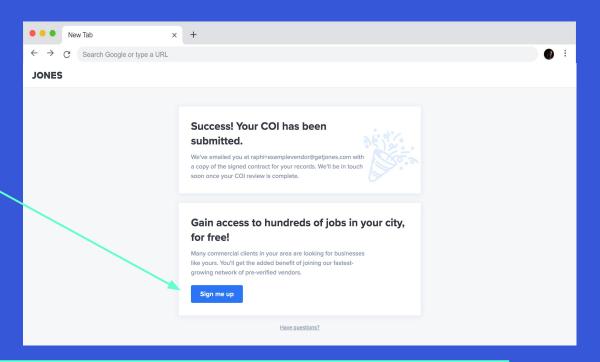

## **Step #14**

If there is anything missing from your insurance that the building requires, Jones will reach out via email for an updated COI.